# Qlik Sense Desktop

Qlik Sense® November 2023 Copyright © 1993-aaaa} QlikTech International AB. Tous droits réservés.

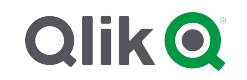

© aaaa QlikTech International AB. All rights reserved. All company and/or product names may be trade names, trademarks and/or registered trademarks of the respective owners with which they are associated.

## Contents

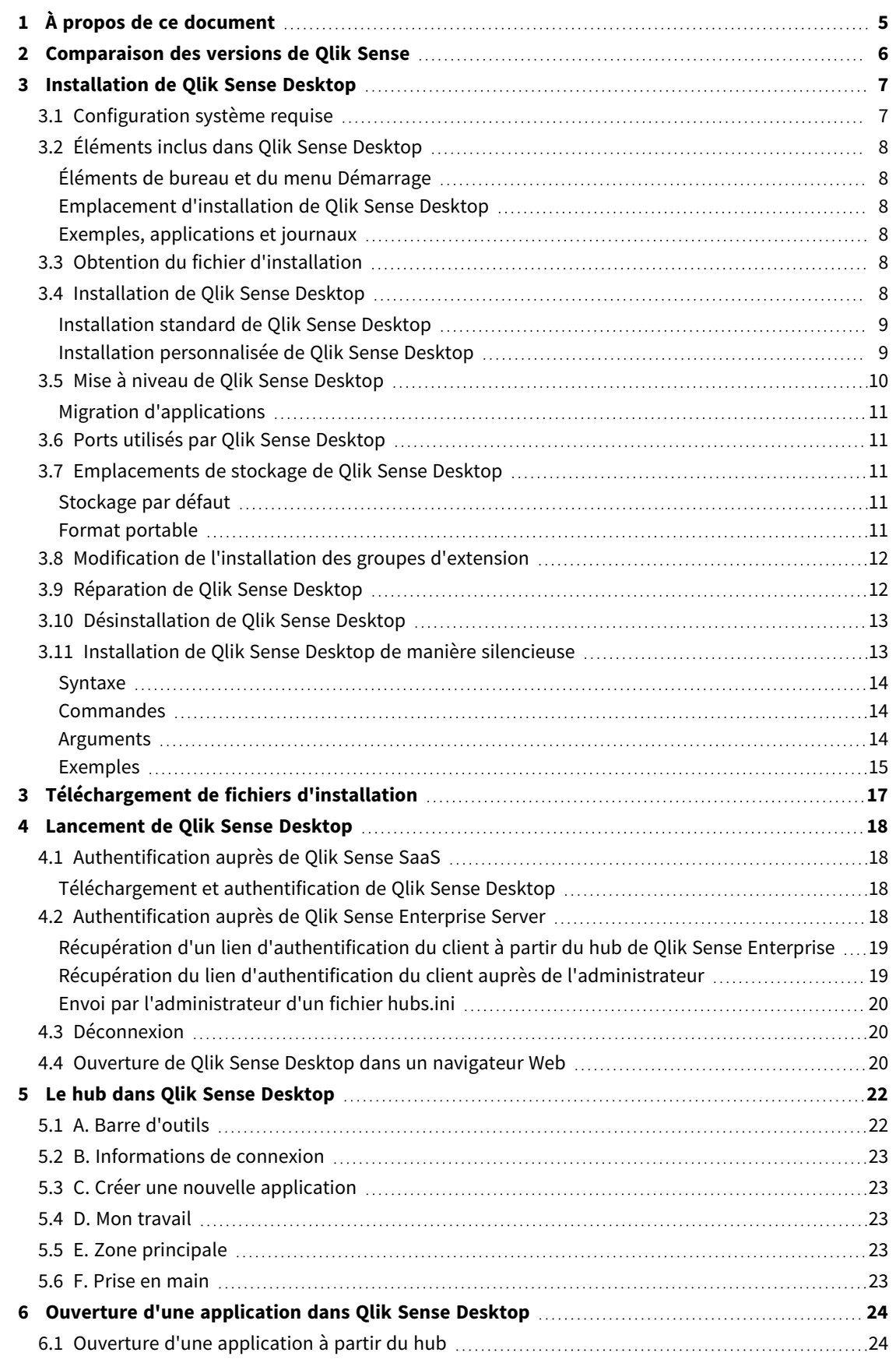

### Contents

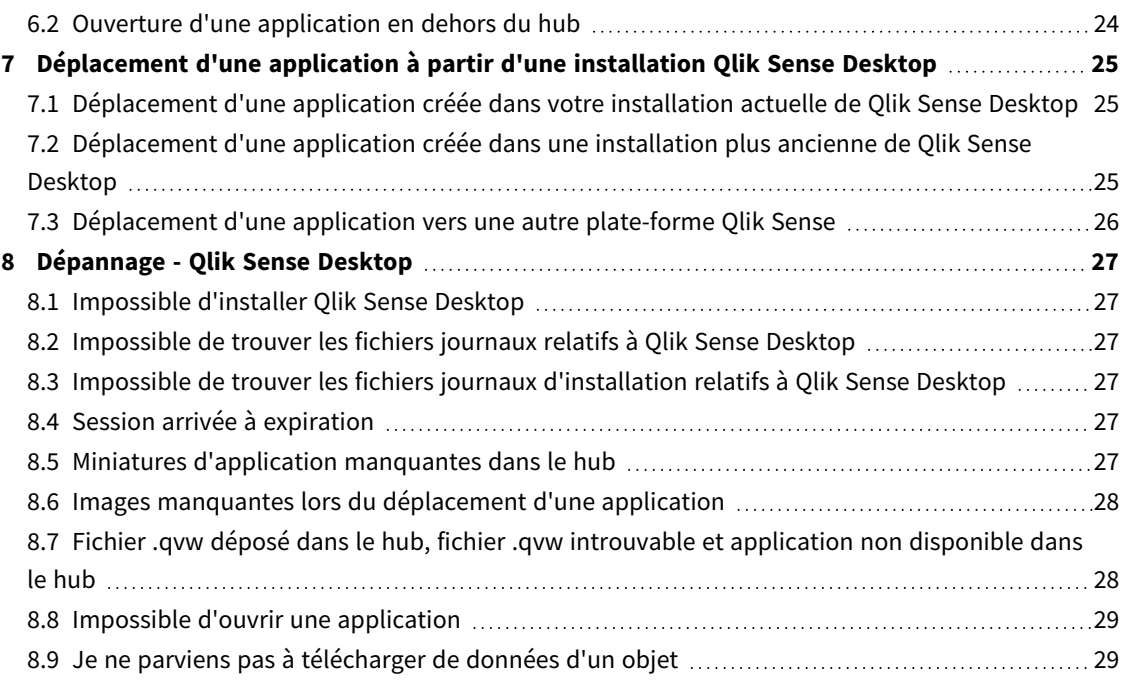

# <span id="page-4-0"></span>1 À propos de ce document

Lisez ce document pour découvrir en quoi Qlik Sense Desktop diffère de Qlik Sense.

Ce document a été créé à partir de l'aide en ligne de Qlik Sense. Il est destiné aux personnes qui souhaitent consulter l'aide hors ligne ou en imprimer facilement certaines pages. Il ne comprend pas d'informations supplémentaires par rapport à la version en ligne de l'aide.

L'aide en ligne, des manuels supplémentaires et bien d'autres ressources sont disponibles sur le site [help.qlik.com/sense.](http://help.qlik.com/sense)

# <span id="page-5-0"></span>2 Comparaison des versions de Qlik Sense

Qlik Sense Desktop et Qlik Sense Enterprise présentent des différences :

- <sup>l</sup> Vous pouvez uniquement exécuter Qlik Sense Desktop sur votre ordinateur Windows local ; l'utilisation de plusieurs écrans ou tablettes, par exemple, n'est pas prise en charge.
- <sup>l</sup> Il n'est pas possible de publier les applications dans Qlik Sense Desktop et, de ce fait, les flux ne sont pas pris en charge.
- La fonction de sécurité n'est pas prise en charge dans Qlik Sense Desktop.
- Qlik Sense Desktop ne comprend aucune fonction d'enregistrement automatique ; vous devez enregistrer votre travail manuellement en cliquant sur l'option **Enregistrer** de la barre d'outils. L'application est automatiquement enregistrée lors du rechargement du script.
- La duplication d'applications n'est pas prise en charge par Qlik Sense Desktop.
- Qlik Sense Desktop s'exécute dans la langue du système d'exploitation. Il est impossible de changer de langue.
- Les vues dynamiques ne sont pas prises en charge dans Qlik Sense Desktop.

# <span id="page-6-0"></span>3 Installation de Qlik Sense Desktop

<span id="page-6-1"></span>Cette section décrit les procédures d'installation de Qlik Sense Desktop sur votre ordinateur.

# 3.1 Configuration système requise

Pour installer et exécuter correctement Qlik Sense Desktop, veillez à respecter les conditions requises indiquées dans cette section.

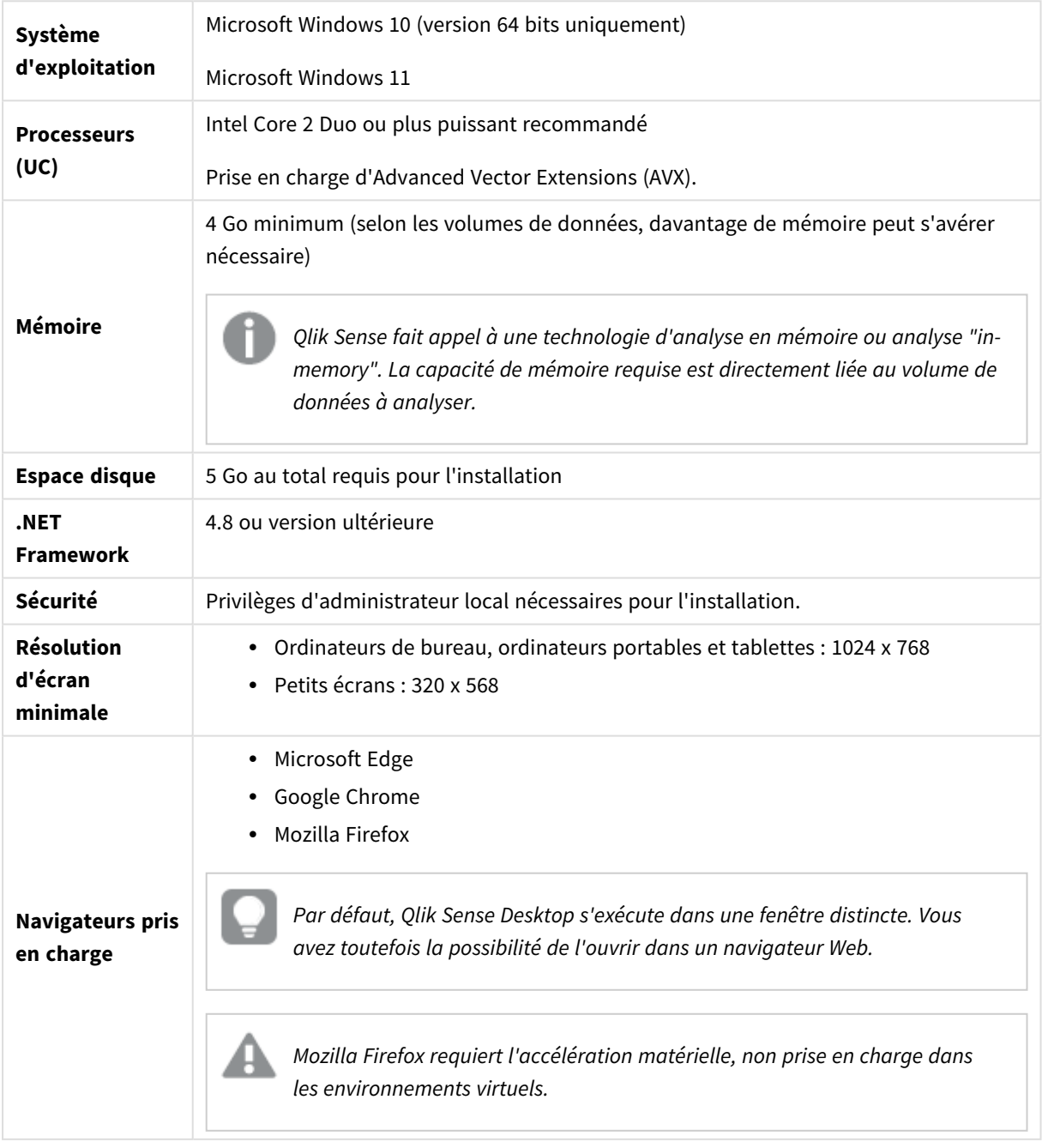

Configuration requise de Qlik Sense Desktop

# <span id="page-7-1"></span><span id="page-7-0"></span>3.2 Éléments inclus dans Qlik Sense Desktop

## Éléments de bureau et du menu Démarrage

Une fois l'installation de Qlik Sense Desktop terminée, un raccourci est disponible sur le bureau ainsi que dans le menu **Démarrer** (**Démarrer > Tous les programmes**) :

• Raccourci vers Olik Sense Desktop Le hub est votre point de départ lorsque vous exécutez Qlik Sense. Il s'agit de l'endroit où se trouvent toutes les applications Qlik Sense que vous avez créées.

## <span id="page-7-2"></span>Emplacement d'installation de Qlik Sense Desktop

Une fois l'installation de Qlik Sense Desktop terminée, le fichier Qlik Sense Desktop est copié dans le dossier *Users\{user}\AppData\Local\Programs\Qlik*.

<span id="page-7-3"></span>Vous avez également la possibilité de définir l'emplacement d'installation à l'aide de l'option **Custom Installation**.

## Exemples, applications et journaux

L'installation de Qlik Sense Desktop comprend quelques exemples de fichiers. Ils sont installés dans le dossier *Users\{user}\Documents\Qlik\Examples*. Ainsi, plusieurs exemples de code d'extension sont installés dans le sous-dossier *Extensions*

L'installation de Qlik Sense Desktop fournit également quelques exemples d'applications. Ils sont installés dans le dossier *Users\{user}\Documents\Qlik\Sense\Apps*.

<span id="page-7-4"></span>Dans l'installation de Qlik Sense Desktop, les journaux sont stockés dans le dossier *Users\ {user}\Documents\Qlik\Sense\Log*.

## 3.3 Obtention du fichier d'installation

<span id="page-7-5"></span>Le fichier *Qlik\_Sense\_Desktop\_setup.exe* est mis à disposition auprès de **B** [Téléchargements](https://community.qlik.com/t5/Downloads/tkb-p/Downloads) de produits. Enregistrez-le dans un dossier de votre ordinateur.

## 3.4 Installation de Qlik Sense Desktop

Deux possibilités s'offrent à vous : procéder à une installation standard, où les emplacements d'installation et de stockage sont définis sur les options par défaut, ou spécifier les emplacements voulus dans le cadre d'une installation personnalisée.

### <span id="page-8-0"></span>Installation standard de Qlik Sense Desktop

#### **Procédez comme suit :**

- 1. Double-cliquez sur le fichier *Qlik\_Sense\_Desktop\_setup.exe* pour démarrer l'installation. La boîte de dialogue de bienvenue s'affiche.
- 2. Cliquez sur **Install** si vous souhaitez procéder à une installation standard. La boîte de dialogue **License agreement** s'affiche.
- 3. Lisez le contrat de licence, sélectionnez **I accept the license agreement**, puis cliquez sur **Next**.

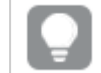

*Vous pouvez également imprimer le contrat de licence sur une imprimante locale.*

- 4. Dans l'écran **Ready to install**, vous pouvez choisir de créer un raccourci sur le bureau. Cliquez sur **Install**.
- 5. Dans la section **Extension bundles**, vous pouvez choisir d'installer les groupes d'extensions. Sélectionnez ensuite les groupes d'extensions spécifiques dans la liste des groupes disponibles pour votre type d'installation Qlik Sense.

Il sera toujours possible d'ajouter ou de supprimer par la suite des groupes d'extensions au sein de votre installation Qlik Sense. Voir : *Modification de [l'installation](#page-11-0) des groupes d'extension (page 12)*.

- 6. Si vous avez choisi de ne pas installer les groupes d'extensions, cliquez sur **Install**. Sinon, cliquez sur **Next**.
- 7. Si vous êtes en train d'installer l'un des groupes d'extensions, acceptez le contrat de licence associé. Cliquez ensuite sur **Install**.
- 8. Une fois l'installation terminée, la fenêtre **Installation summary** s'affiche. Cliquez sur **Finish** pour fermer la fenêtre **Installation summary**. Qlik Sense Desktop est désormais installé sur votre ordinateur.

### <span id="page-8-1"></span>Installation personnalisée de Qlik Sense Desktop

#### **Procédez comme suit :**

- 1. Double-cliquez sur le fichier *Qlik\_Sense\_Desktop\_setup.exe* pour démarrer l'installation. La boîte de dialogue de bienvenue s'affiche.
- 2. Cliquez sur **Custom Installation**.

La boîte de dialogue **License agreement** s'affiche.

3. Lisez le contrat de licence, sélectionnez la case à cocher **I accept the license agreement**, puis cliquez sur **Next**.

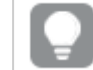

*Vous pouvez également imprimer le contrat de licence sur une imprimante locale.*

4. Saisissez ou recherchez l'emplacement où vous souhaitez installer Qlik Sense Desktop, puis cliquez sur **Next**.

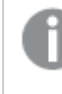

*Il est impossible d'installer Qlik Sense Desktop à des emplacements nécessitant des droits d'administrateur, par exemple C:\Program Files.*

- 5. Saisissez ou recherchez l'emplacement où vous souhaitez que Qlik Sense Desktop stocke le contenu des applications, puis cliquez sur **Next**.
- 6. Dans l'écran **Ready to install**, vous pouvez choisir de créer un raccourci sur le bureau. Cliquez sur **Install**.
- 7. Dans la section **Extension bundles** de l'écran **Ready to install**, vous pouvez choisir de créer un raccourci sur le bureau. Sélectionnez ensuite les groupes d'extensions spécifiques dans la liste des groupes disponibles pour votre type d'installation Qlik Sense.

Il sera toujours possible d'ajouter ou de supprimer par la suite des groupes d'extensions au sein de votre installation Qlik Sense. Voir : *Modification de [l'installation](#page-11-0) des groupes d'extension (page 12)*.

- 8. Si vous avez choisi de ne pas installer les groupes d'extensions, cliquez sur **Install**. Sinon, cliquez sur **Next**.
- 9. Si vous êtes en train d'installer l'un des groupes d'extensions, acceptez le contrat de licence associé. Cliquez ensuite sur **Install**.
- 10. Une fois l'installation terminée, la fenêtre **Installation summary** s'affiche. Cliquez sur **Finish** pour fermer la fenêtre **Installation summary**.

Vous venez d'installer Qlik Sense Desktop sur votre ordinateur en utilisant des emplacements d'installation et de stockage personnalisés.

<span id="page-9-0"></span>*Pour installer Qlik Sense Desktop de manière silencieuse, voir [Installation](#page-12-1) de Qlik Sense Desktop de manière [silencieuse](#page-12-1) (page 13).*

## 3.5 Mise à niveau de Qlik Sense Desktop

L'option de mise à niveau est disponible lorsque Qlik Sense a déjà été installé et qu'une version plus récente du fichier d'installation *Qlik\_Sense\_Desktop\_setup.exe* est exécutée.

#### **Procédez comme suit :**

- 1. Double-cliquez sur le fichier *Qlik\_Sense\_Desktop\_setup.exe* pour démarrer l'installation. La boîte de dialogue de bienvenue s'affiche.
- 2. Cliquez sur **UPGRADE**.

La boîte de dialogue **License agreement** s'affiche.

3. Lisez le contrat de licence, cochez la case **I accept the license agreement** (le cas échéant), puis cliquez sur **Next**.

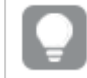

*Vous pouvez également imprimer le contrat de licence sur une imprimante locale.*

La boîte de dialogue **Ready to install** s'affiche.

- 4. Cliquez sur **Upgrade** pour démarrer l'installation. Une fois l'installation terminée, la fenêtre **Installation summary** s'affiche.
- 5. Cliquez sur **Finish** pour fermer la fenêtre **Installation summary**. Qlik Sense Desktop a bien été mis à niveau vers une version plus récente.

*Pour mettre Qlik Sense Desktop à niveau de manière silencieuse, voir [Installation](#page-12-1) de Qlik Sense Desktop de manière [silencieuse](#page-12-1) (page 13).*

### <span id="page-10-0"></span>Migration d'applications

Après une mise à niveau de Qlik Sense Desktop, il est nécessaire de migrer les applications pour en garantir la compatibilité. Dans le hub, les miniatures d'application ne s'affichent pas avant la migration de l'application.

La migration s'effectue automatiquement lors de la première ouverture de l'application suivant la mise à niveau. Avant qu'une application soit migrée, le programme en crée une copie de sauvegarde dans *Users\ {user}\Documents\Qlik\Sense\AppsBackup*. Vous pouvez utiliser la copie de sauvegarde si vous souhaitez ouvrir l'application dans une version antérieure de Qlik Sense Desktop.

## <span id="page-10-1"></span>3.6 Ports utilisés par Qlik Sense Desktop

<span id="page-10-2"></span>Qlik Sense Desktop utilise le port 4848 par défaut.

## 3.7 Emplacements de stockage de Qlik Sense Desktop

<span id="page-10-3"></span>Cette section décrit l'emplacement où les applications Qlik Sense sont stockées lorsque Qlik Sense Desktop est en cours d'exécution.

### Stockage par défaut

<span id="page-10-4"></span>Par défaut, Qlik Sense stocke les applications dans le système de fichiers local, sous *C:\Users\ {user}\Documents\Qlik\Sense*.

### Format portable

Une application Qlik Sense peut être stockée dans le système de fichiers local, au format propriétaire *.qvf*, qui est un format portable.

Une application est stockée en tant que fichier *<NomApp>.qvf*, où *<NomApp>* correspond au titre de l'application.

## <span id="page-11-0"></span>3.8 Modification de l'installation des groupes d'extension

Vous pouvez ajouter ou supprimer à tout moment des groupes d'extensions au sein de votre installation Qlik Sense Desktop.

#### **Procédez comme suit :**

- 1. Dans le **Panneau de configuration**, ouvrez **Programmes et fonctionnalités**.
- 2. Dans la liste des programmes, double-cliquez sur le groupe d'extensions à modifier.
- 3. La fenêtre Extension Bundle Setup Wizard (Assistant d'installation de groupes d'extensions) s'ouvre. Cliquez sur **Next**.
- 4. Sélectionnez **Change**.
- 5. Dans l'écran **Custom setup** (Installation personnalisée), cliquez sur l'icône du groupe afin de sélectionner la méthode de modification de l'installation du groupe :
	- <sup>o</sup> Si le groupe est installé, sélectionnez **Entire feature will be unavailable** (La fonctionnalité complète sera indisponible) pour le désinstaller.
	- <sup>o</sup> Si le groupe n'est pas installé, sélectionnez **Entire feature will be installed on local hard drive** (La fonctionnalité complète sera installée sur le disque dur local) pour l'installer.

Cliquez ensuite sur **Next**.

- 6. Cliquez sur **Change**.
- <span id="page-11-1"></span>7. Cliquez sur **Finish** pour fermer l'assistant d'installation de groupes d'extensions.

## 3.9 Réparation de Qlik Sense Desktop

L'option **Repair** restaure tous les fichiers, raccourcis et valeurs de registre manquants.

#### **Procédez comme suit :**

1. Pour lancer la réparation de l'installation, ouvrez le **Panneau de configuration**, puis sélectionnez **Désinstaller un programme**. Sélectionnez ensuite Qlik Sense Desktop dans la liste des programmes, puis cliquez sur **Modifier**.

La boîte de dialogue Qlik Sense Desktop **Setup maintenance** s'affiche.

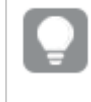

*Vous pouvez également effectuer cette action en double-cliquant sur le fichier Qlik\_Sense\_ Desktop\_setup.exe.*

#### 2. Cliquez sur **REPAIR**.

La boîte de dialogue **Ready to repair** s'affiche.

3. Cliquez sur **Repair**.

La réparation commence ; sa progression est affichée.

4. Une fois la procédure de réparation terminée, la boîte de dialogue **Repair summary** s'affiche pour

confirmer que Qlik Sense Desktop a bien été réparé.

5. Cliquez sur **Finish**.

L'installation de Qlik Sense Desktop est a présent réparée.

<span id="page-12-0"></span>*Pour réparer Qlik Sense Desktop de manière silencieuse, voir [Installation](#page-12-1) de Qlik Sense Desktop de manière [silencieuse](#page-12-1) (page 13).*

# 3.10 Désinstallation de Qlik Sense Desktop

#### **Procédez comme suit :**

1. Pour lancer la désinstallation de Qlik Sense Desktop, ouvrez le **Panneau de configuration**, puis sélectionnez **Désinstaller un programme**. Sélectionnez ensuite Qlik Sense Desktop dans la liste des programmes, puis cliquez sur **Désinstaller**.

Une boîte de dialogue de confirmation s'affiche, vous demandant si vous être certain de vouloir désinstaller Qlik Sense Desktop de votre ordinateur.

*Vous pouvez également désinstaller Qlik Sense Desktop en double-cliquant sur le fichier Qlik\_ Sense\_Desktop\_setup.exe puis en sélectionnant Uninstall dans la boîte de dialogue Maintenance. Dans ce cas, lorsque vous modifiez l'installation de Qlik Sense Desktop, vous devez utiliser la version correcte du fichier d'installation, c'est-à-dire la même version que celle utilisée lors de l'installation de Qlik Sense Desktop.*

#### 2. Cliquez sur **Uninstall**.

La procédure de désinstallation commence ; sa progression est affichée.

- 3. Une fois la procédure de désinstallation terminée, la boîte de dialogue **Uninstall summary** s'affiche pour confirmer que Qlik Sense Desktop a bien été désinstallé.
- 4. Cliquez sur **Finish**.

Vous avez terminé la désinstallation de Qlik Sense Desktop.

<span id="page-12-1"></span>*Pour désinstaller Qlik Sense Desktop de manière silencieuse, voir [Installation](#page-12-1) de Qlik Sense Desktop de manière [silencieuse](#page-12-1) (page 13).*

## 3.11 Installation de Qlik Sense Desktop de manière silencieuse

Lors de l'exécution d'une installation de manière silencieuse, Qlik Sense Desktop est installé sans aucune boîte de dialogue. Cela signifie qu'avant d'effectuer l'installation de manière silencieuse, il est nécessaire de connaître l'ensemble des fonctions, propriétés et sélections de l'utilisateur. Toutes les options d'installation disponibles dans l'interface utilisateur du programme d'installation peuvent être effectuées avec des opérations silencieuses.

#### **Procédez comme suit :**

- 1. Sélectionnez **Démarrer > Tous les programmes > Accessoires > Invite de commandes**. La fenêtre **Invite de commandes** s'affiche.
- 2. Dans la fenêtre **Invite de commandes**, accédez au dossier contenant le fichier *Qlik\_Sense\_Desktop\_ setup.exe*.
- <span id="page-13-0"></span>3. Saisissez *Qlik\_Sense\_Desktop\_setup.exe*, suivi de la syntaxe d'installation de manière silencieuse de prédilection.

#### Syntaxe

```
Qlik Sense Desktop setup.exe [-silent] [-uninstall] [-repair] {-log
path\filename} {layout=path} {accepteula=1|0} {desktopshortcut=1|0}
{installdir=path} {storagepath=path}
{bundleinstall=dashboard|visualization}
```
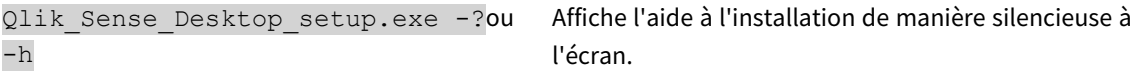

#### <span id="page-13-1"></span>Commandes

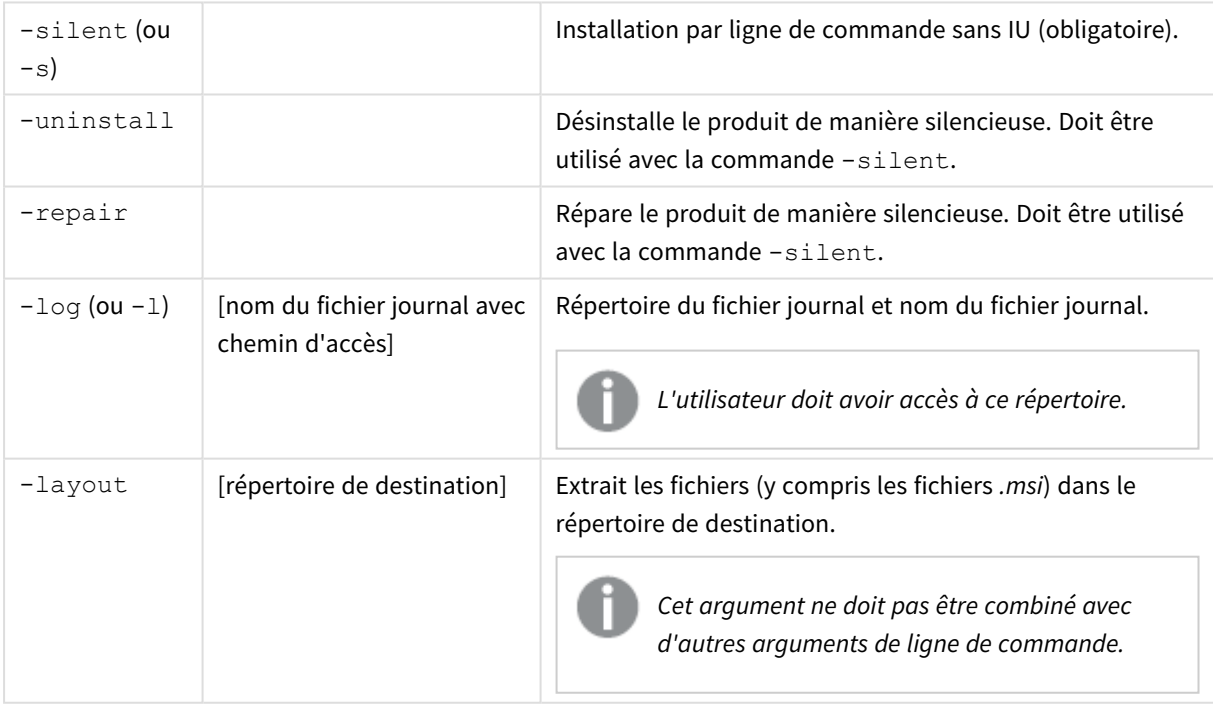

#### <span id="page-13-2"></span>Arguments

Les arguments sont séparés par un espace et présentés sous la forme [Argument]="[Valeur]". Les guillemets doubles peuvent normalement être omis, mais ils peuvent être nécessaires, par exemple, quand un chemin d'accès contient des espaces.

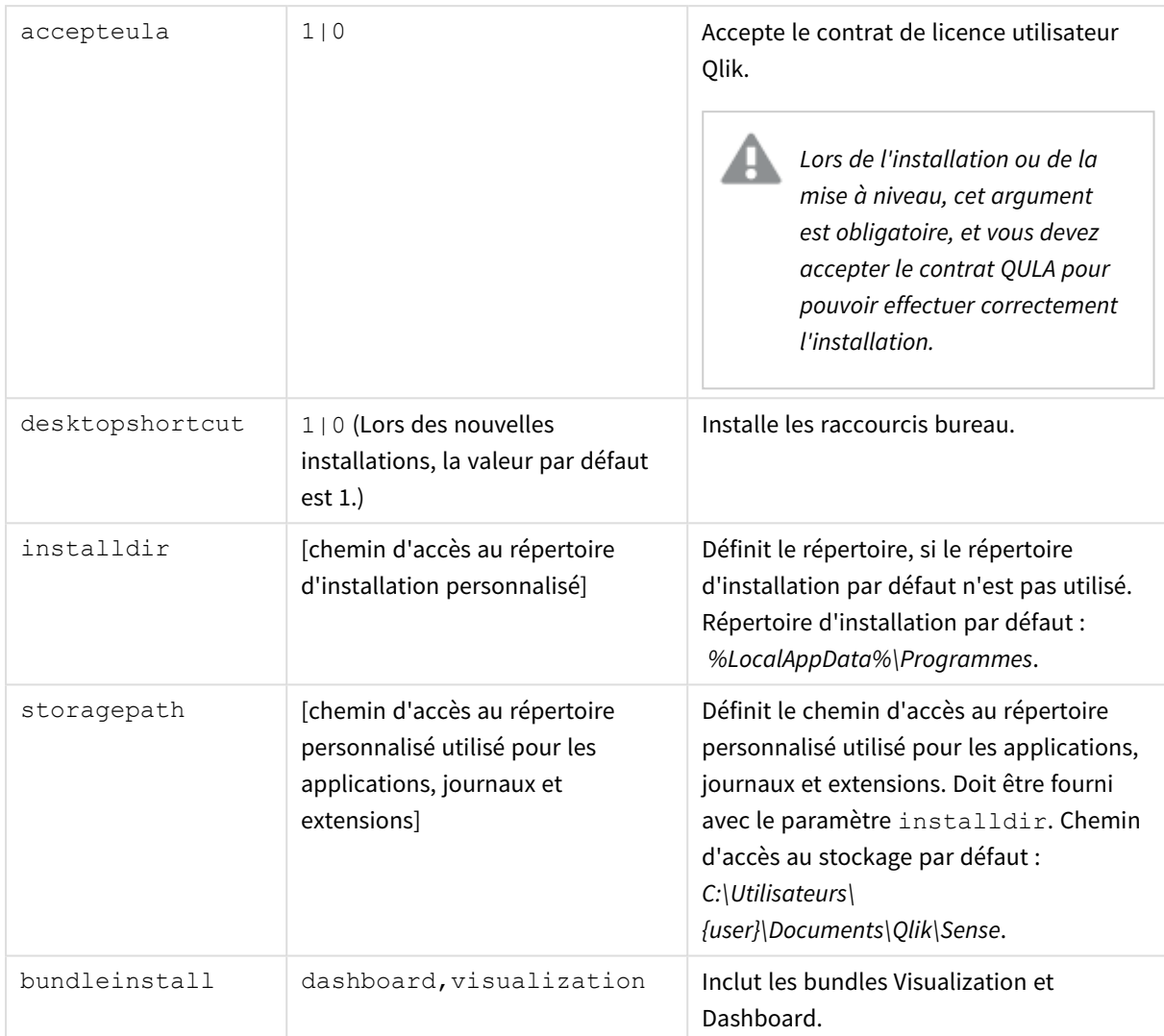

Les valeurs par défaut sont les mêmes que celles utilisées dans l'interface utilisateur d'installation.

### <span id="page-14-0"></span>Exemples

Installation ou mise à niveau de Qlik Sense Desktop

L'exemple suivant installe Qlik Sense Desktop ou met à niveau l'installation existante.

Qlik Sense Desktop setup.exe -s accepteula=1

Installe Qlik Sense Desktop avec les bundles Object.

L'exemple suivant installe Qlik Sense Desktop, y compris les bundles Object Visualization et Dashboard.

Qlik Sense Desktop setup.exe -s accepteula=1 bundleinstall=dashboard, visualization

#### Installe Qlik Sense Desktop sans raccourcis bureau.

L'exemple suivant installe Qlik Sense Desktop sans raccourcis bureau. Les journaux d'installation sont également installés dans un dossier personnalisé.

```
Qlik Sense Desktop setup.exe -s -l c:\mylogpath desktopshortcut=0
accepteula=1
```
#### Réparation de Qlik Sense Desktop

L'exemple suivant répare une installation existante de Qlik Sense Desktop.

Qlik Sense Desktop setup.exe -s -repair

#### Désinstallation de Qlik Sense Desktop

L'exemple suivant désinstalle Qlik Sense Desktop.

```
Qlik_Sense_Desktop_setup.exe -s -uninstall
```
# <span id="page-16-0"></span>3 Téléchargement de fichiers d'installation

Qlik Cloud utilise des utilitaires et des connecteurs installés sur vos propres systèmes. Ces outils sont à la disposition des administrateurs et téléchargeables sur la page **Outils** de Qlik Cloud ou sur le Site de téléchargement Qlik. Vous trouverez le site dans Qlik Community sous Support > Nouveautés produits > Téléchargements.

Procédez comme suit :

- 1. Dans Qlik Cloud, cliquez sur l'icône de votre profil dans le coin supérieur droit, puis sur **Paramètres du profil**.
- 2. Sous **Autre**, cliquez sur **Outils**.
- 3. Sélectionnez un fichier à télécharger.

Sinon, procédez comme suit :

- 1. Accédez à  $\rightarrow$  [Téléchargements](https://community.qlik.com/t5/Downloads/tkb-p/Downloads) de produits.
- 2. Sélectionnez **Analyse de données Qlik** ou **Intégration de données Qlik**, puis votre produit.
- 3. Utilisez les filtres pour affiner la liste des téléchargements possibles.
- 4. Cliquez sur un lien de la colonne **Lien de téléchargement** du tableau **Ressources en téléchargement** pour démarrer le téléchargement.

Exemple tiré du Site de téléchargement dans lequel les fichiers ont été filtrés en fonction du produit et de la version.

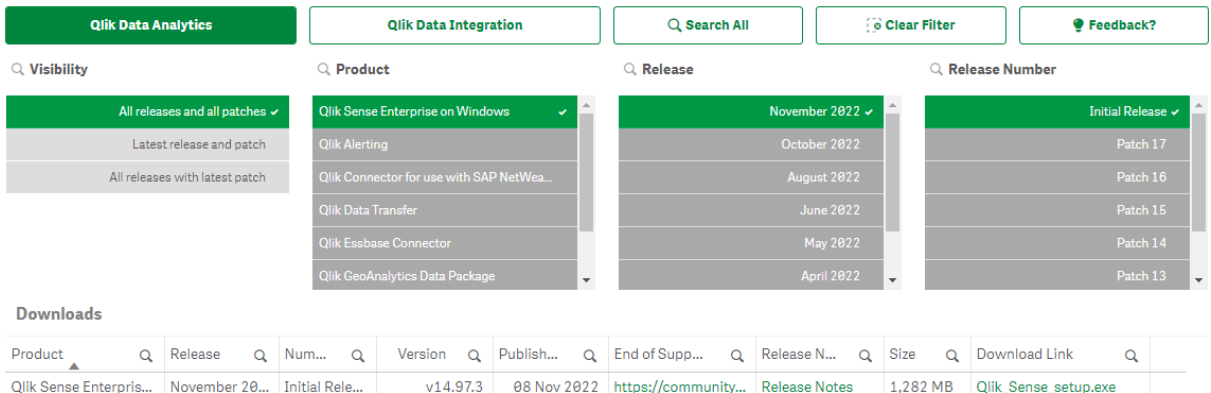

# <span id="page-17-0"></span>4 Lancement de Qlik Sense Desktop

Vous lancez Qlik Sense Desktop à partir du menu **Démarrer**, situé sous le groupe de programmes Qlik Sense.

Avant de pouvoir commencer à utiliser Qlik Sense Desktop, vous devez vous authentifier auprès d'un serveur Qlik Sense Enterprise. Pour pouvoir vous authentifier, vous devez disposer d'une connexion réseau opérationnelle.

Dès lors que vous vous êtes authentifié, vous n'avez plus besoin d'accès à Internet pour utiliser Qlik Sense Desktop. Vous devrez toutefois vous authentifier à nouveau dans les cas suivants : trente jours se sont écoulés depuis votre dernière authentification, vous vous êtes déconnecté ou l'administrateur a révoqué votre accès utilisateur à Qlik Sense Enterprise Server. Si vous utilisez l'authentification SAML et fermez le navigateur, la session prend fin et le cookie est supprimé. Vous devez alors vous authentifier à nouveau pour démarrer une nouvelle session.

<span id="page-17-1"></span>*Qlik Sense Desktop s'exécute dans la langue du système d'exploitation. Il est impossible de changer de langue, à moins d'ouvrir et d'exécuter Qlik Sense Desktop à partir d'un navigateur Web.*

## 4.1 Authentification auprès de Qlik Sense SaaS

Vous pouvez authentifier votre client Qlik Sense Desktop auprès de Qlik Sense SaaS. Pour ce faire, vous devez générer une lien d'authentification.

<span id="page-17-2"></span>*Comment authentifier Qlik Sense Desktop avec Qlik Sense SaaS*

## Téléchargement et authentification de Qlik Sense Desktop

#### **Procédez comme suit :**

- 1. Ouvrez le hub. Pour plus d'informations sur le hub, voir *Le hub dans Qlik Sense [Desktop](#page-21-0) (page 22)*.
- 2. Cliquez sur votre profil dans le coin supérieur droit et sélectionnez **Paramètres du profil**.
- 3. Sous **Autre**, sélectionnez **Outils**.
- 4. Sous **Qlik Sense Desktop**, cliquez sur **Télécharger** pour télécharger Qlik Sense Desktop.
- 5. Installez Qlik Sense Desktop.
- <span id="page-17-3"></span>6. Cliquez sur **Authentifier** pour ajouter un lien d'authentification serveur à votre installation Qlik Sense Desktop. Vous pouvez ensuite cliquer sur ce lien dans Qlik Sense Desktop pour procéder à l'authentification.

## 4.2 Authentification auprès de Qlik Sense Enterprise Server

Si vous disposez d'un accès utilisateur à Qlik Sense Enterprise, vous pouvez vous authentifier auprès de Qlik Sense Enterprise Server au lancement de Qlik Sense Desktop.

Avant de pouvoir vous authentifier, vérifiez que l'administrateur a bien généré le lien d'authentification Qlik Sense Enterprise dans Console de gestion Qlik.

L'administrateur Qlik Sense vous informera sur les façons d'obtenir ce lien par l'une des méthodes suivantes :

- <sup>l</sup> Récupération du lien d'authentification du client à partir du hub de Qlik Sense Enterprise
- Récupération du lien d'authentification du client auprès de l'administrateur
- <sup>l</sup> Envoi par l'administrateur d'un fichier hubs.ini contenant le lien d'authentification

Avant de commencer l'une des procédures suivantes, vérifiez que Qlik Sense Desktop est bien installé sur votre ordinateur.

*L'authentification du client n'est pas prise en charge sur les serveurs de test.*

## <span id="page-18-0"></span>Récupération d'un lien d'authentification du client à partir du hub de Qlik Sense Enterprise

#### **Procédez comme suit :**

- 1. Lancez Qlik Sense Enterprise.
- 2. Cliquez sur l'icône ••• de la barre d'outils supérieure du hub, puis sur **Authentification du client**.
- 3. Une boîte de dialogue s'ouvre, vous demandant de confirmer l'ouverture du lien d'authentification à partir de Qlik Sense. Confirmez l'action dans la boîte de dialogue. Qlik Sense Desktop s'ouvre. Un nouveau bouton d'authentification auprès du serveur d'entreprise est ajouté à la page de bienvenue sous **Authentification auprès de Qlik Sense Enterprise**.
- 4. Cliquez sur le bouton d'authentification pour vous connecter. Il se peut qu'un message vous invite à saisir vos informations d'identification Qlik Sense Enterprise. À présent, vous êtes authentifié et Qlik Sense Desktop s'ouvre.

Une fois que vous avez effectué cette procédure, lorsque vous lancez Qlik Sense Desktop, vous pouvez cliquer sur le bouton d'authentification et vous connecter à l'aide de vos informations d'identification Qlik Sense Enterprise.

## <span id="page-18-1"></span>Récupération du lien d'authentification du client auprès de l'administrateur

#### **Procédez comme suit :**

1. Cliquez sur le lien d'authentification que l'administrateur Qlik Sense vous a fourni. Si vous ne pouvez pas cliquer sur le lien, copiez-le dans votre navigateur et appuyez sur la touche Entrée.

Si vous utilisez Google Chrome, vous devez sélectionner l'option de lien disponible sur la barre d'adresse qui n'indique pas **Recherche Google**.

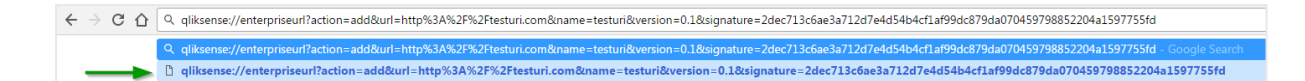

- 2. Une boîte de dialogue s'ouvre, vous demandant de confirmer l'ouverture du lien d'authentification à partir de Qlik Sense. Confirmez l'action dans la boîte de dialogue. Qlik Sense Desktop s'ouvre et le lien d'authentification est ajouté à la page de bienvenue sous **Authentification auprès de Qlik Sense Enterprise**.
- 3. Cliquez sur le lien d'authentification. Il se peut qu'un message vous invite à saisir vos informations d'identification Qlik Sense Enterprise. À présent, vous êtes authentifié et Qlik Sense Desktop s'ouvre.

Une fois que vous avez effectué cette procédure, lorsque vous lancez Qlik Sense Desktop, vous pouvez cliquer sur le bouton d'authentification et vous connecter à l'aide de vos informations d'identification Qlik Sense Enterprise.

### <span id="page-19-0"></span>Envoi par l'administrateur d'un fichier hubs.ini

#### **Procédez comme suit :**

- 1. Copiez à l'emplacement suivant le fichier *hubs.ini* que l'administrateur vous a envoyé : *C:\Utilisateurs\<nom\_utilisateur>\Documents\Qlik\Sense\Hubs\*. La prochaine fois que vous lancerez Qlik Sense Desktop, un lien d'authentification sera ajouté à la page de bienvenue, sous **Authentification auprès de Qlik Sense Enterprise**.
- 2. Cliquez sur le lien d'authentification. Il se peut qu'un message vous invite à saisir vos informations d'identification Qlik Sense Enterprise. À présent, vous êtes authentifié et Qlik Sense Desktop s'ouvre.

Une fois que vous avez effectué cette procédure, lorsque vous lancez Qlik Sense Desktop, vous pouvez cliquer sur le bouton d'authentification et vous connecter à l'aide de vos informations d'identification Qlik Sense

## 4.3 Déconnexion

Vous avez la possibilité de vous déconnecter de Qlik Sense Desktop.

#### **Procédez comme suit :**

<span id="page-19-1"></span>Enterprise.

<span id="page-19-2"></span>• Cliquez sur  $\bullet$ , puis sur  $\overline{3}$  dans le menu contextuel.

## 4.4 Ouverture de Qlik Sense Desktop dans un navigateur Web

Par défaut, Qlik Sense Desktop s'exécute dans une fenêtre distincte. Vous avez toutefois la possibilité de l'ouvrir dans un navigateur Web.

Avant de pouvoir l'ouvrir dans un navigateur Web, vous devez vous connecter à l'aide de Qlik Sense Desktop.

#### **Procédez comme suit :**

- 1. Lancez Qlik Sense Desktop à partir du menu Démarrer.
- 2. Ouvrez un navigateur Web (pris en charge).
- 3. Saisissez *http://localhost:4848/hub* sur la barre d'adresse du navigateur.

Qlik Sense Desktop s'ouvre dans le navigateur Web, affichant le hub avec toutes vos applications.

*Vous pouvez maintenant changer la langue de Qlik Sense Desktop.*

# <span id="page-21-0"></span>5 Le hub dans Qlik Sense Desktop

Au démarrage de Qlik Sense Desktop, vous accédez au hub. Le hub désigne l'endroit où se trouvent toutes vos applications. Cliquez sur une application du hub pour l'ouvrir sous un onglet distinct.

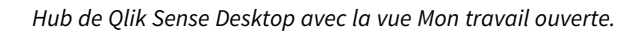

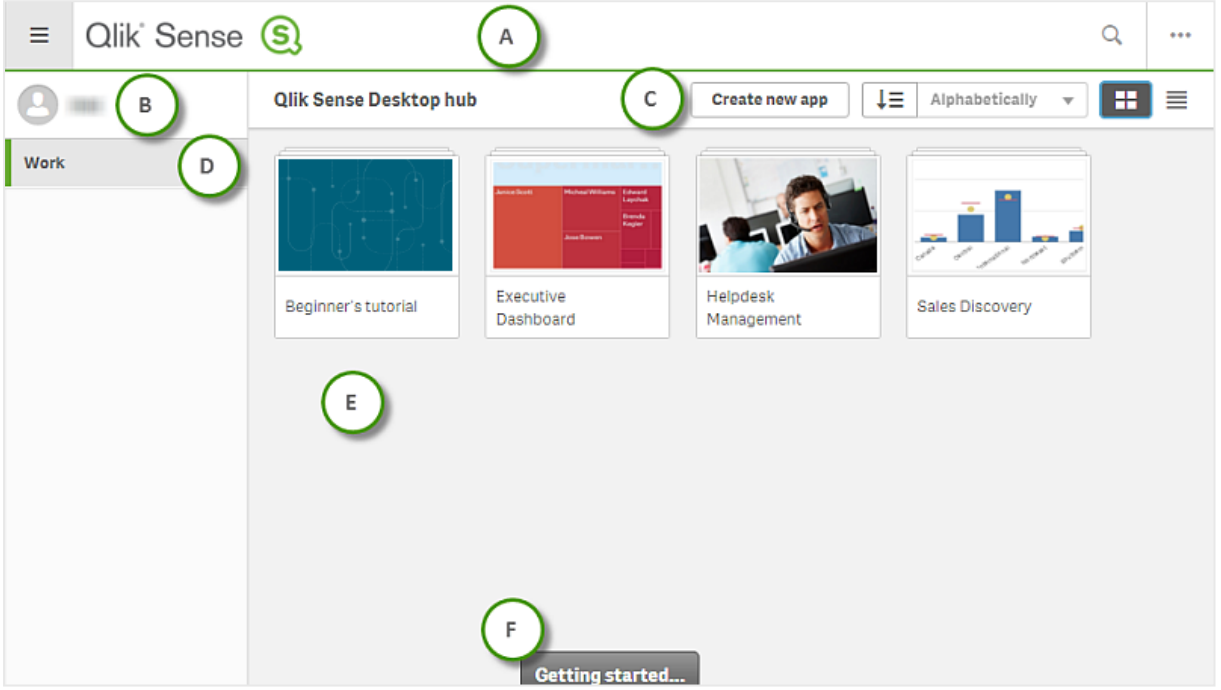

## <span id="page-21-1"></span>5.1 A. Barre d'outils

La barre d'outils contient le menu global et d'autres commandes utiles.

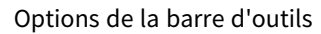

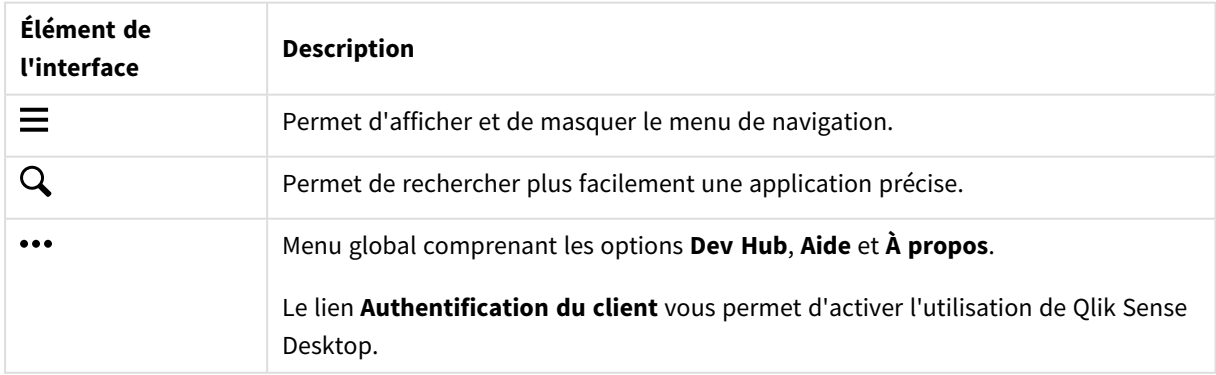

## <span id="page-22-0"></span>5.2 B. Informations de connexion

Options d'informations de connexion

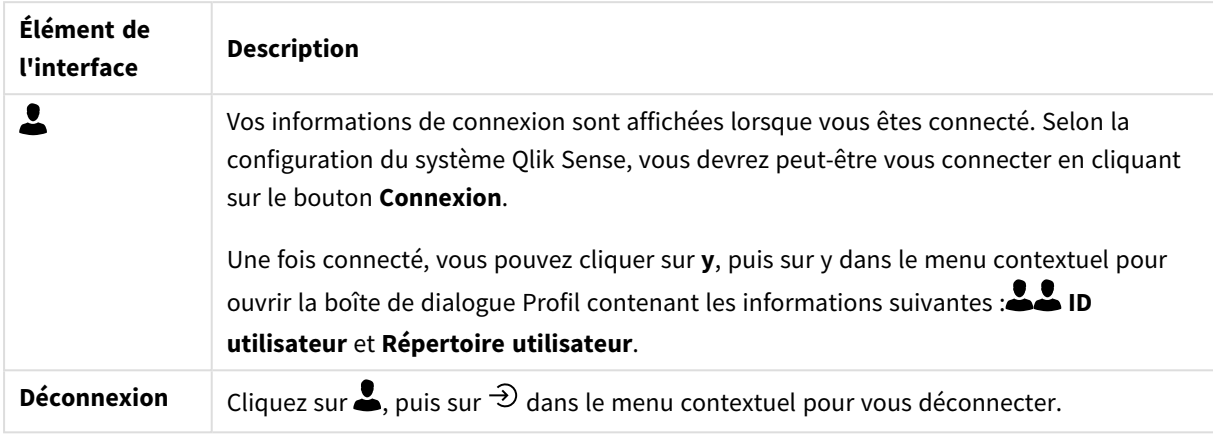

# <span id="page-22-1"></span>5.3 C. Créer une nouvelle application

Options d'application

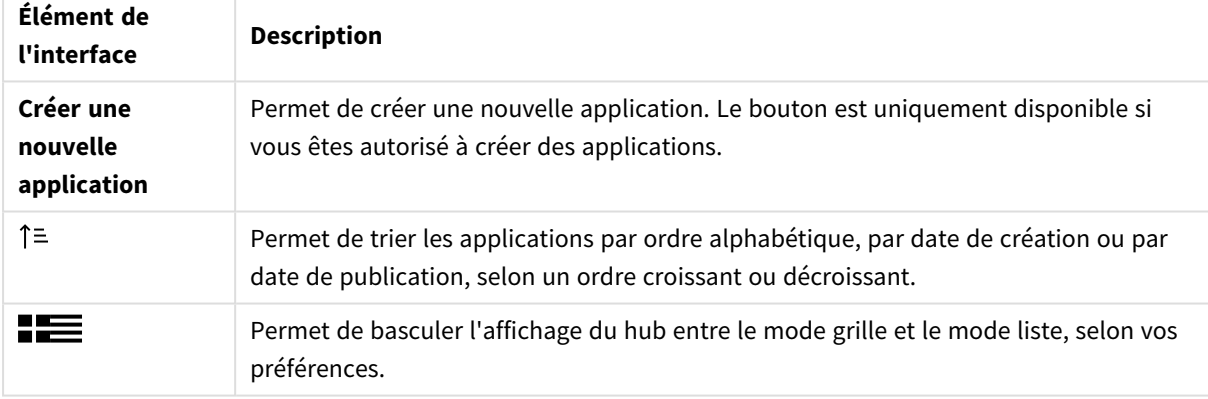

## <span id="page-22-2"></span>5.4 D. Mon travail

<span id="page-22-3"></span>**Espace personnel** contient toutes vos applications sous **Mon travail**.

# 5.5 E. Zone principale

<span id="page-22-4"></span>Toutes vos applications sont affichées dans la zone principale.

## 5.6 F. Prise en main

Accédez à la page Web Qlik Sense Desktop pour en savoir plus sur la prise en main de Qlik Sense Desktop.

# <span id="page-23-0"></span>6 Ouverture d'une application dans Qlik Sense Desktop

<span id="page-23-1"></span>Qlik Sense Desktop vous permet d'ouvrir des applications à partir du hub ou d'un emplacement de fichier.

# 6.1 Ouverture d'une application à partir du hub

<span id="page-23-2"></span>Pour ouvrir une application à partir du hub, il vous suffit de cliquer dessus.

# 6.2 Ouverture d'une application en dehors du hub

Qlik Sense Desktop vous permet d'ouvrir une application qui ne se trouve pas dans le hub. Vous pouvez procéder de deux manières.

- Accédez à l'emplacement où se trouve l'application qui vous intéresse, puis faites glisser cette dernière vers le hub.
- Vous pouvez également copier l'application en utilisant le raccourci Ctrl+C, puis l'ouvrir dans le hub en appuyant sur les touches Ctrl+O.

*Si vous souhaitez que l'application fasse partie du contenu du hub, déplacez le fichier de l'application (doté de l'extension .qvf) dans le répertoire de l'application, généralement <user>\Documents\Qlik\Sense\Apps.*

# <span id="page-24-0"></span>7 Déplacement d'une application à partir d'une installation Qlik Sense Desktop

Lorsque vous enregistrez une application que vous avez créée dans Qlik Sense Desktop, les images incluses sont groupées avec les autres éléments de l'application. Cette méthode facilite le partage d'applications avec d'autres personnes ou le déplacement d'une application sur un autre ordinateur.

<span id="page-24-1"></span>Vous pouvez déplacer vers un autre ordinateur une application que vous avez créée dans Qlik Sense Desktop, y compris ses images, grâce à Qlik Sense Desktop. Par exemple, vous pouvez envoyer l'application par e-mail.

# 7.1 Déplacement d'une application créée dans votre installation actuelle de Qlik Sense Desktop

Si l'application a été créée dans l'installation actuelle de Qlik Sense Desktop, les images qu'elle contient sont automatiquement regroupées avec les autres éléments de l'application.

#### **Procédez comme suit :**

- 1. Créez une application à l'aide de Qlik Sense Desktop.
- 2. Enregistrez l'application.
- 3. Recherchez l'application sur votre disque dur. L'emplacement par défaut est *<utilisateur>\Documents\Qlik\Sense\Apps*.
- 4. Copiez l'application sur un appareil mobile, par exemple.
- <span id="page-24-2"></span>5. Collez l'application dans le dossier *Apps* d'un autre ordinateur à l'aide de Qlik Sense Desktop.

L'application est désormais disponible à partir du hub.

# 7.2 Déplacement d'une application créée dans une installation plus ancienne de Qlik Sense Desktop

Si l'application a été créée dans une version antérieure à la version 2.0 de Qlik Sense Desktop, les images qu'elle contient ne sont pas regroupées avec les autres éléments de l'application. Vous devez ouvrir et enregistrer l'application avant de la déplacer.

#### **Procédez comme suit :**

- 1. Ouvrez l'application à l'aide de la nouvelle version de Qlik Sense Desktop.
- 2. Apportez une modification à l'application.
- 3. Enregistrez l'application. Les images incluses dans l'application sont désormais regroupées avec les autres éléments de l'application.
- 4. Recherchez l'application sur votre disque dur. L'emplacement par défaut est *<utilisateur>\Documents\Qlik\Sense\Apps*.
- 5. Copiez l'application sur un appareil mobile, par exemple.
- <span id="page-25-0"></span>6. Collez l'application dans le dossier *Apps* d'un autre ordinateur à l'aide de Qlik Sense Desktop.

L'application est désormais disponible à partir du hub.

# 7.3 Déplacement d'une application vers une autre plateforme Qlik Sense

Vous pouvez déplacer une application créée dans Qlik Sense Desktop vers un environnement Qlik Sense différent, par exemple Qlik Sense Enterprise. Pour déplacer l'application, vous devez d'abord la copier sur votre ordinateur, puis la télécharger vers l'environnement Qlik Sense de votre choix.

L'application est alors disponible à partir du hub.

*Si vous déplacez une application Qlik Sense Desktop vers un environnement Qlik Sense, vous devez manipuler les images séparément. Il en va de même lors du déplacement d'une application créée à l'aide de Qlik Sense.*

# <span id="page-26-0"></span>8 Dépannage - Qlik Sense Desktop

<span id="page-26-1"></span>Cette section décrit les problèmes propres à Qlik Sense Desktop.

## 8.1 Impossible d'installer Qlik Sense Desktop

#### **Cause possible**

<span id="page-26-2"></span>La configuration système requise n'est pas remplie ou vous ne disposez pas des privilèges d'administrateur locaux requis pour installer des produits.

# 8.2 Impossible de trouver les fichiers journaux relatifs à Qlik Sense Desktop

L'emplacement des fichiers journaux dans Qlik Sense Desktop dépend de celui où vous avez installé l'application.

<span id="page-26-3"></span>L'emplacement par défaut est *<user>\Documents\Qlik\Sense\Log*.

# 8.3 Impossible de trouver les fichiers journaux d'installation relatifs à Qlik Sense Desktop

Si vous cliquez sur **Annuler** au cours de l'installation ou que l'installation se déroule mal, vous trouverez des informations détaillées à ce sujet dans le journal d'installation stocké dans le dossier **temp** accessible à l'aide de la variable d'environnement *%temp%*.

## <span id="page-26-4"></span>8.4 Session arrivée à expiration

Vous utilisiez Qlik Sense Desktop en étant connecté à l'aide de vos informations d'identification Qlik Sense Enterprise Server. Vous avez ensuite reçu un message d'erreur du type **Session arrivée à expiration** et vous ne pouvez plus vous reconnecter à présent.

#### **Cause possible**

Vous n'avez plus d'accès utilisateur ou professionnel à Qlik Sense Enterprise Server.

#### **Action proposée**

<span id="page-26-5"></span>Demandez à l'administrateur de vous octroyer un accès utilisateur ou professionnel.

## 8.5 Miniatures d'application manquantes dans le hub

#### **Cause possible**

Vous avez mis à niveau Qlik Sense Desktop vers une version plus récente. Dans le hub, les miniatures d'application ne s'affichent pas avant la migration de l'application.

#### **Action proposée**

<span id="page-27-0"></span>Ouvrez l'application. La migration s'effectue automatiquement lors de la première ouverture de l'application suivant la mise à niveau.

# 8.6 Images manquantes lors du déplacement d'une application

#### **Cause possible**

Vous avez mis à niveau Qlik Sense Desktop vers une version plus récente et l'application que vous souhaitez déplacer a été créée dans une installation Qlik Sense Desktop antérieure à la version 2.0.

#### **Action proposée**

Avant de déplacer une application sur un autre ordinateur, ouvrez-la dans la nouvelle version de Qlik Sense Desktop. Apportez une modification et enregistrez l'application.

<span id="page-27-1"></span>Les images incluses dans l'application sont désormais regroupées avec les autres éléments de l'application.

# 8.7 Fichier .qvw déposé dans le hub, fichier .qvw introuvable et application non disponible dans le hub

#### **Cause possible**

Vous avez fait glisser un document QlikView (fichier .qvw) à partir d'un dossier pour le déposer dans le hub Qlik Sense Desktop afin de l'ouvrir en tant qu'application Qlik Sense.

Lorsque vous apportez des modifications à l'application et que vous enregistrez cette dernière, le scénario suivant se produit :

- L'application est enregistrée au format Qlik Sense (fichier .qvf) dans le dossier où votre document QlikView (fichier .qvw) était stocké.
- De plus, le fichier du document QlikView (.qvw) est supprimé du dossier et converti automatiquement en fichier de sauvegarde (qvw.backup) stocké à cet emplacement : *<utilisateur>\Documents\Qlik\Sense\AppsBackup*.

#### **Action proposée**

Si vous souhaitez ouvrir le fichier de sauvegarde, vous le trouverez dans le dossier suivant : *<utilisateur>\Documents\Qlik\Sense\AppsBackup*.

Si l'application Qlik Sense (fichier qvf) est stockée dans un autre dossier que *<utilisateur>\Documents\Qlik\Sense\Apps*, déplacez-la vers le dossier *Apps* pour la rendre accessible depuis le hub.

## <span id="page-28-0"></span>8.8 Impossible d'ouvrir une application

Lorsque vous tentez d'ouvrir une application, ce message d'erreur s'affiche : **Impossible d'enregistrer l'objet**.

#### **Cause possible**

La longueur totale du chemin de sauvegarde de l'application dépasse le nombre maximal de 260 caractères admis.

Le chemin complet comprend le répertoire de sauvegarde, la version du produit, l'horodatage de la date de sauvegarde et le nom de l'application : *<utilisateur>\Documents\Qlik\Sense\AppsBackup\<nom de l'application>*

#### **Action proposée**

<span id="page-28-1"></span>Renommez le fichier qvf de manière à raccourcir la longueur totale du chemin. Cela permettra d'ouvrir l'application.

## 8.9 Je ne parviens pas à télécharger de données d'un objet

Lorsque vous tentez de télécharger les données d'un objet à l'aide de Qlik Sense Desktop, ce message d'erreur apparaît : **Impossible d'enregistrer l'objet**.

#### **Cause possible**

Le titre de l'objet est trop long. Il dépasse le nombre de caractères maximal admis, qui est de 174.

#### **Action proposée**

Raccourcissez le titre de l'objet. Cela activera le téléchargement de données.